## Concur User Manual

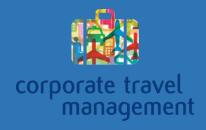

### **Concur User Manual**

#### Concur

| 1. | Concur: Logging In          | <br>Pg. 3  |
|----|-----------------------------|------------|
| 2. | Concur: Search for Flight   | <br>Pg. 6  |
| 3. | Concur: Search for Car      | <br>Pg. 14 |
| 4. | Concur: Search for Hotel    | <br>Pg. 18 |
| 5. | Concur: Checking Out        | <br>Pg. 24 |
| 6. | Concur: Cancel Reservation  | <br>Pg. 30 |
| 7. | Concur: Manage Your Profile | <br>Pg. 33 |
| 8. | Concur: Travel Arranger     | <br>Pg. 36 |

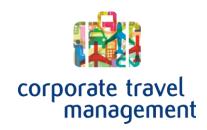

## Concur User Manual

Concur: Logging In

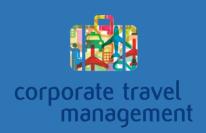

### Logging in to Concur

To log in to the Concur Online booking tool, first navigate to the CTM portal page for your company. (Screenshot below) Then click on the green "Go to Concur" button.

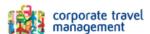

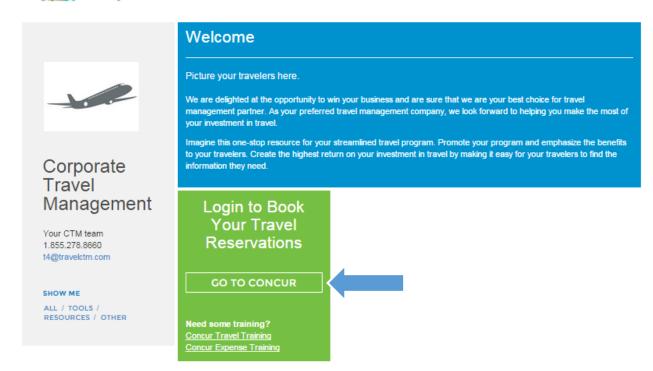

That will take you to the page shown below. Just enter your username and password provided to you by CTM.

If you have forgotten your username or password just use one of the links below the login button.

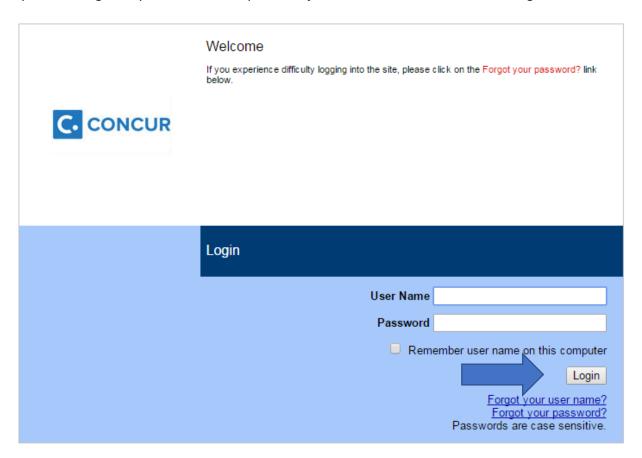

# Online Support

Concur: Search for Flight

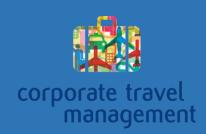

### Search for a Flight in Concur

Searching for a flight in the Concur online booking tool is simple. The first thing you will need to do is log in to Concur.

Flight searches can be done directly from the Concur Home pate. Just enter your search information and click Search,

To add a hotel or car to your trip, use the "Pick-up/Drop-off car at airport" checkbox or the "Find a Hotel" checkbox.

You can search by price or by Schedule.

Searching by schedule will return results closer to the times you requested. Searching by price will return the lowest cost results.

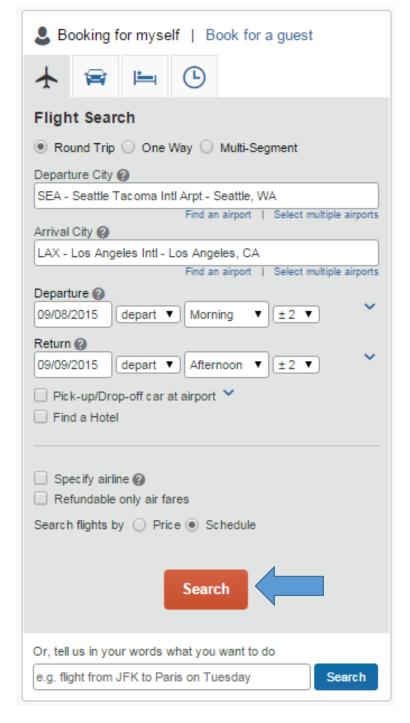

On the flight selection page, there will be several filters you can use to refine your search. When you have found the flight you want just click the radial button for the flight you want. If you searched by schedule, you will be promted to pick out a flight for each leg of your trip.

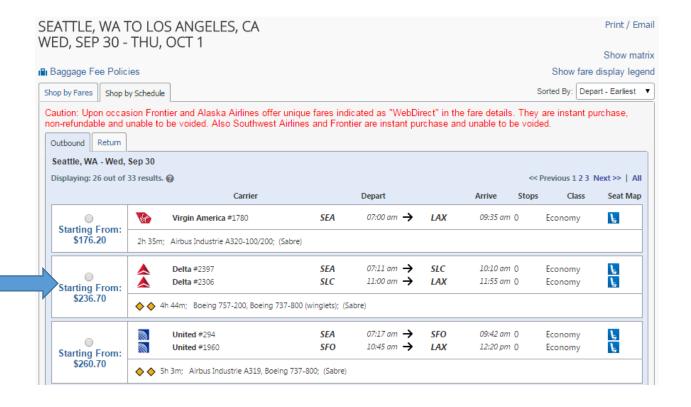

Here is an example of selecting a second flight in an itinerary.

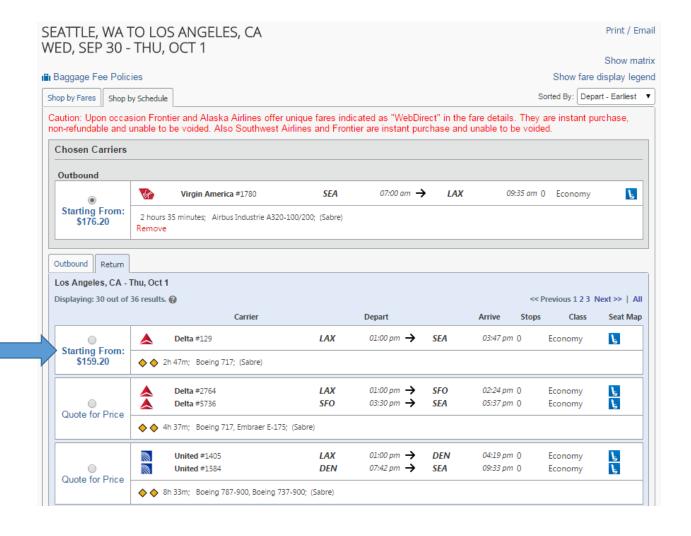

When you have selected the flights you want, click the "Price these options" button.

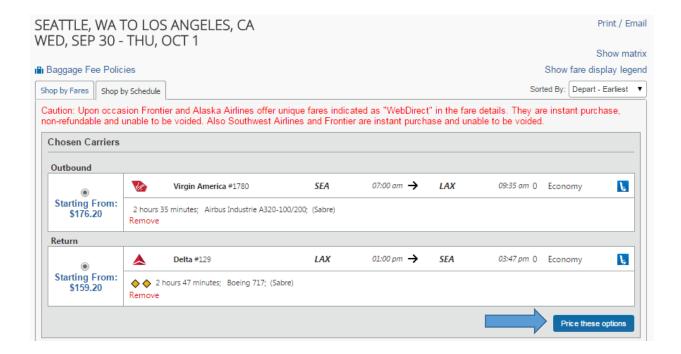

Then Click the green select button. If there are flights with lower prices, the system will provide you with the opportunity to select the less expensive flights before you continue

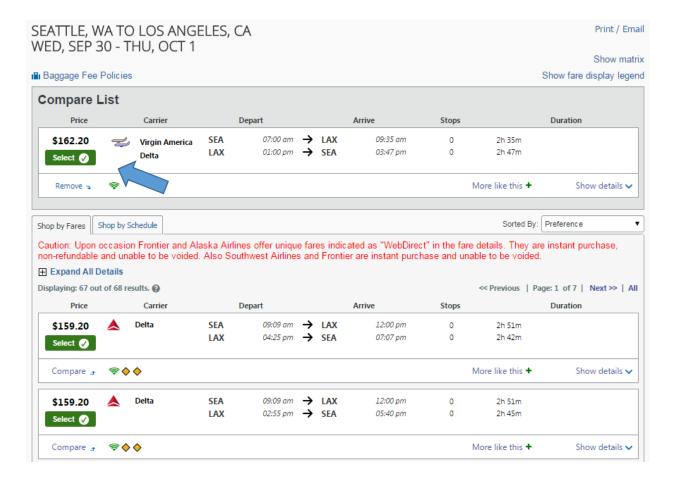

That will take you to the Review and reserve flight page. Before you check out, you can select your seats or update your frequent flyer information.

#### Review and Reserve Flight **REVIEW FLIGHTS** Outbound flight: Seattle, WA (SEA) - Los Angeles, CA (LAX) Wed, Sep 30 Seattle Tacoma Intl Ar... (SEA) Los Angeles Intl (LAX) Delta Arrive: Wednesday, 12:00 pm Depart: Wednesday, 09:09 am **#2166** Stops: 0 Duration: 2h 51m Economy: V Boeing 717 Return flight: Los Angeles, CA (LAX) - Seattle, WA (SEA) Thu, Oct 1 Los Angeles Intl (LAX) Seattle Tacoma Intl Ar... (SEA) Delta Depart: Thursday, 04:25 pm Arrive: Thursday, 07:07 pm #2056 Stops: 0 Duration: 2h 42m Economy: V Boeing 737-800 (winglets) **ENTER TRAVELER INFORMATION** Ensure all traveler information below is correct. @ **Primary Traveler** Edit | Review all Name: Michael bear Phone: 555-555-5555 michael\_bailar@travelctm.com ▼ Frequent Flyer Programs Add a Program For Delta No Program selected ▼ SEAT ASSIGNMENT Make your trip more enjoyable by selecting your seats now. Otherwise, Concur will request them for you. Select Seats

You can also update your billinginformation on this page and review the fares and fees.

When you are satisfied with everything on this page, click the "Reserve Flight and Continue" button.

Checking out is covered in a separate section of this guide.

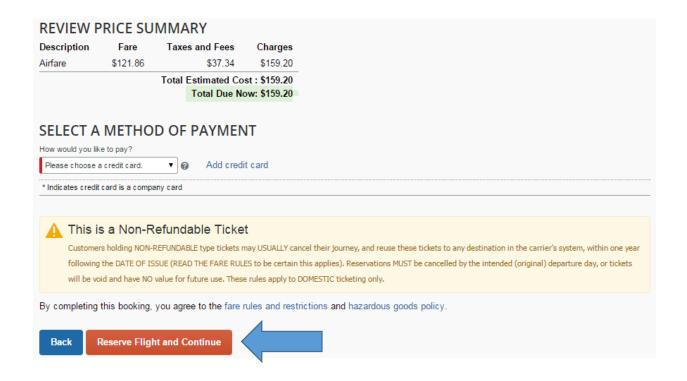

## Online Support

Concur: Search for Car

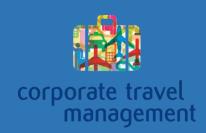

#### Search for a Rental Car in Concur

Searching for a flight in the Concur online booking tool is simple. The first thing you will need to do is log in to Concur.

From the home page go to the car search tab and enter your search criteria. To drop the car off at a location that is different from where you picked it up at, click the "Return car to another location" checkbox. For more detailed search options click the "More Search Options" link.

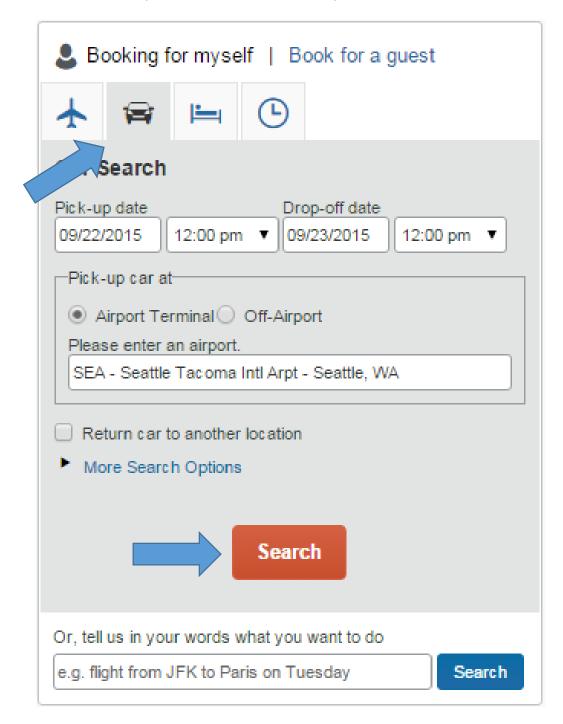

That will take you ti the car selection page. Just click the green select button to select the car you want. To view more details on the rental car you are picking, including fee information, click the "more info" link.

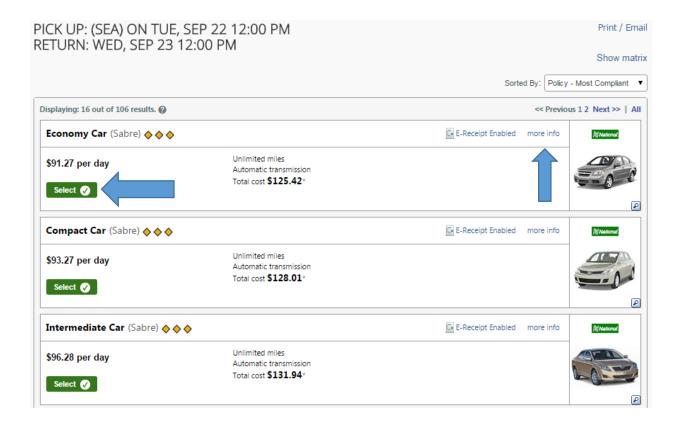

That will take you to the Review and Reserve Car page. Here, you can provide some rental car preferences, add a rental car agency program, and review the price and fee structure.

When you are satisfied with everything on this page, click the "Reserve Car and Continue" button.

Completing the reservation is covered in a different section of this guide.

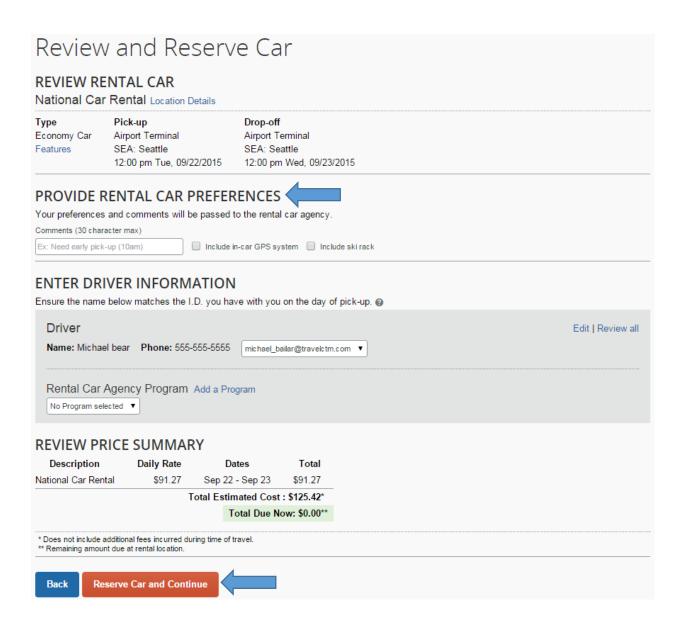

# Online Support

Concur: Search for Hotel

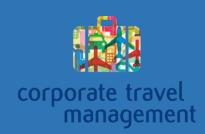

#### Search for a Hotel in Concur

Searching for a hotel in the Concur online booking tool is simple. The first thing you will need to do is log in to Concur.

To get started go to the hotel tab on the Concur home page and enter your search criteria. The tool has a function to allow you to search for multiple hotels.

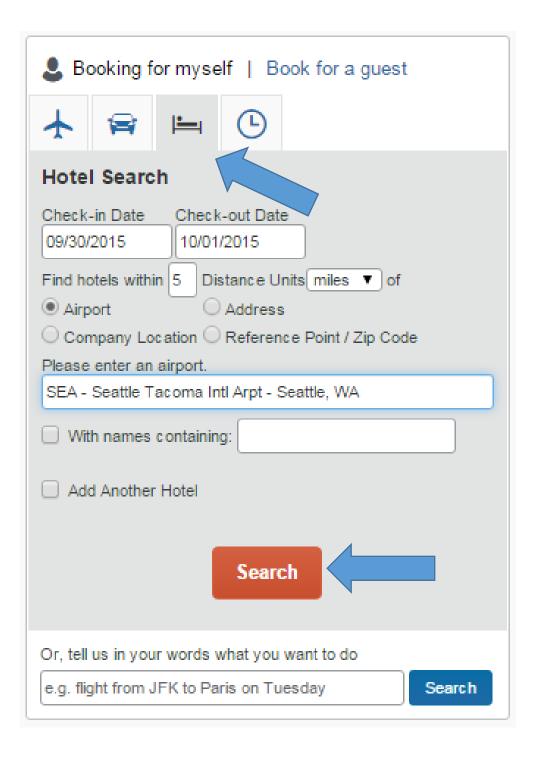

That will take you to the hotel selection page. Just pick the hotel you want and click the "Choose Room" link.

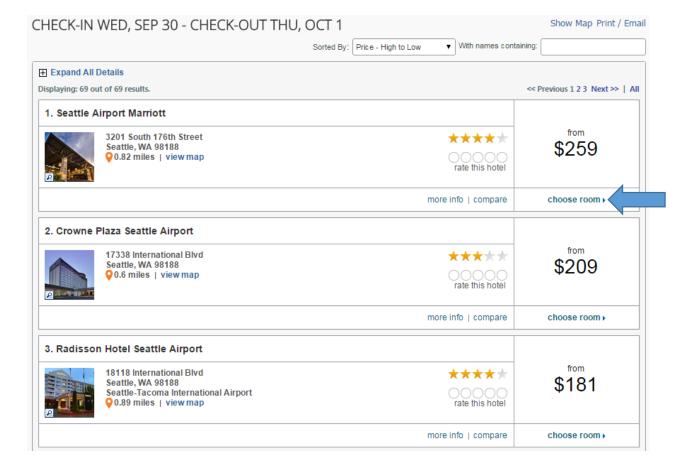

Next, click the radial button next to the room rate you want and click the green select button.

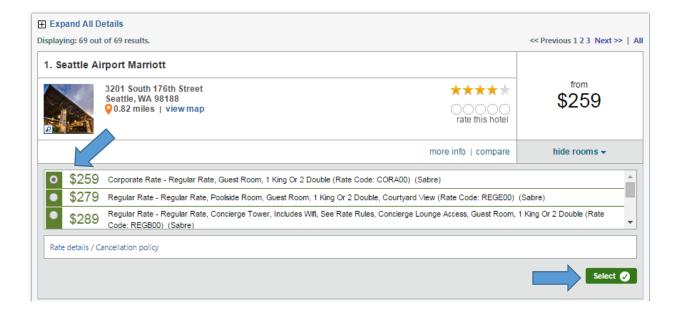

That will take you to the review and reserve hotel page. Here you can enter any hotel room preferences, hotel membership numbers, and see detailed room information.

| Review and Re                                                                                                    | eserve Hotel                             |                                                                                             |                                |                              |
|----------------------------------------------------------------------------------------------------|------------------------------------------|---------------------------------------------------------------------------------------------|--------------------------------|------------------------------|
| REVIEW HOTEL ROOM<br>Seattle Airport Marriott<br>Corporate Rate - Regular Rate, Gues<br>1 Night   1 Guest*                                            | t Room, 1 King Or 2 Double               |                                                                                             |                                |                              |
| Check-in<br>Wednesday, September 30, 2015                                                                                                    | Check-out<br>Thursday, October 01, 2015  | Address<br>3201 South 176th Street<br>Seattle, Washington 98188<br>United States of America | Phone<br>1-206-241-2000        |                              |
| * We reserve every hotel room for 1 guest of the ck-in.                                                                                               | only, regardless of the number of actual | travelers sharing the room. The prima                                                       | ry traveler's name is attached | to the reservation for hotel |
| PROVIDE HOTEL ROON Your preferences and comments will Comments (30 character max)  Ex: Need early check-in (10am)  Request foam pillows Request rolls | be passed to the hotel.                  |                                                                                             |                                |                              |
| ENTER HOTEL GUEST II                                                                                                    |                                          | - 0                                                                                         |                                |                              |
| Hotel Guest Name: Michael bear Phone: 559                                                                                                    |                                          |                                                                                             |                                | Edit   Review all            |
| Hotel Program Add a Program  No Program selected ▼                                                                                                    |                                          |                                                                                             |                                |                              |

When you scroll down to the bottom of the page, you can update your credit card information, review rate details, and see the cancellation policy.

When you are satisfied with the information on this page, click the "Reserve Hotel and Continue" button.

Checking out is covered in a separate section of this guide.

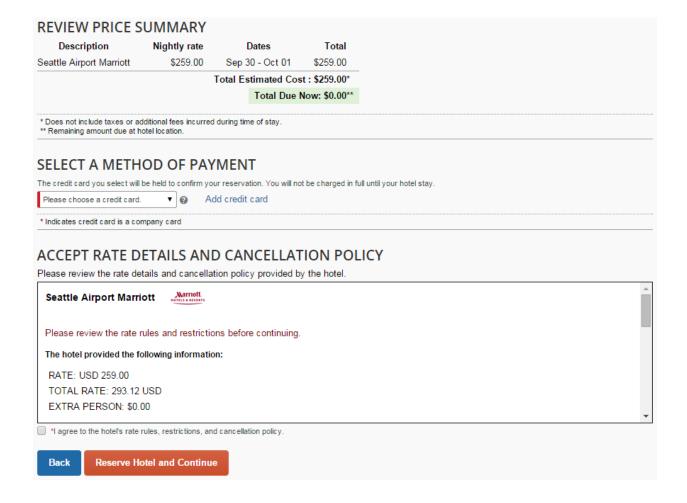

## Online Support

Concur: Checking Out

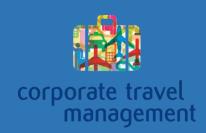

### Checking out in Concur

Checking out in the Concur online booking tool is simple. The first thing you will need to do is log in to Concur.

In previous sections, you have seen how to search for flights, rental cars, and hotels. At the end of each search, to checkout, use the "Reserve and Continue" button.

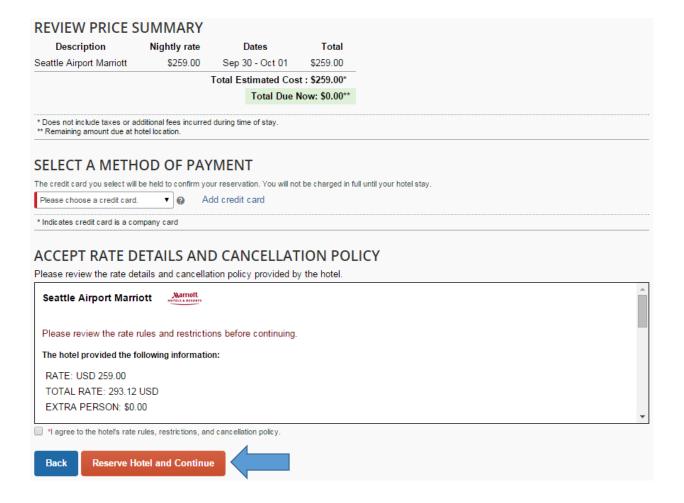

That will take you to the travel details page. You can see various bits of information on this page. You can also add, change, or cancel segments of your trip from this section.

#### Travel Details

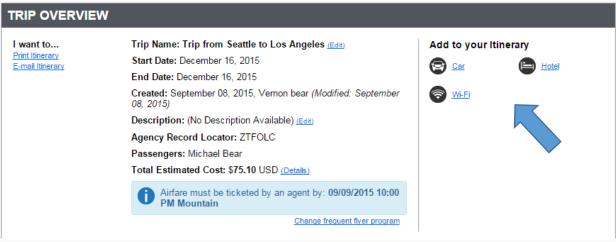

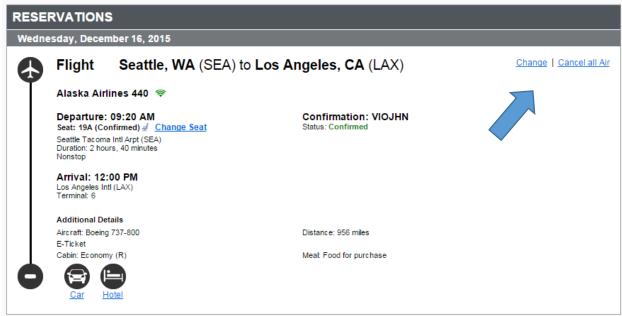

At the bottom of the page, you can see the fare rules and cost details. If you are happy with this information, click the next button at the bottom of the page.

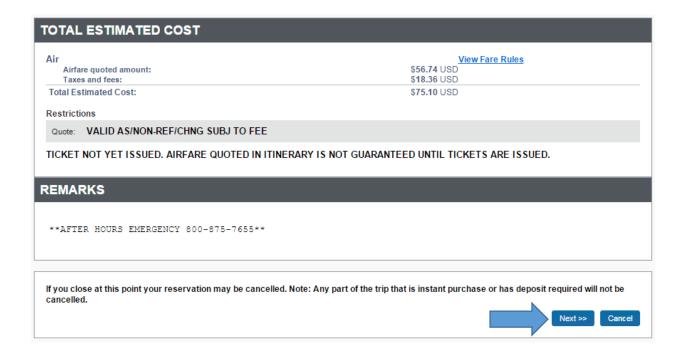

Sometimes the tool will require a little more information. Just fill out all of the required information and click the next button. You can also put a trip on hold from this page.

|                                                                                           | Special travel agent requests may incur additional fees.                                                    |  |  |  |  |  |
|-------------------------------------------------------------------------------------------|----------------------------------------------------------------------------------------------------|--|--|--|--|--|
| The trip name and description are for your record keeping convenienc                      | e. If you have any special requests for the travel agent, please enter them into the agent comments section |  |  |  |  |  |
| Trip Name<br>This will appear in your upcoming trip list.                                 | Trip Description (optional) Used to identify the trip purpose                                               |  |  |  |  |  |
| Trip from Seattle to Los Angeles                                                          | test                                                                                                    |  |  |  |  |  |
| Comments for the Travel Agent (optional) Special Requests may incur a higher service fee. |                                                                                                    |  |  |  |  |  |
| test                                                                                      |                                                                                                    |  |  |  |  |  |
| Purpose of trip (example: Prospect Visit, Conference, CTM office visit [Required]         |                                                                                                    |  |  |  |  |  |
| test                                                                                      |                                                                                                    |  |  |  |  |  |
| You may HOLD th                                                                           | nis reservation until: 09/09/2015 10:00 pm Mountain                                                         |  |  |  |  |  |
|                                                                                           |                                                                                                    |  |  |  |  |  |
|                                                                                           |                                                                                                    |  |  |  |  |  |

That will take you to the final page in the checkout process. This just shows you your trip details, fare rules, cost, and fee information. Click the "Purchase Tickets" button to finalize your purchase.

Canceling your reservation will be covered in a separate section of this guide.

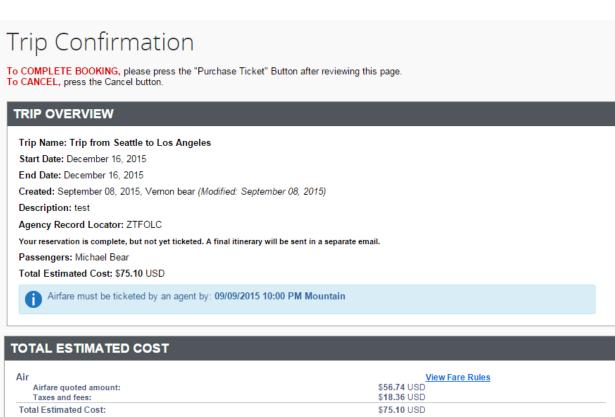

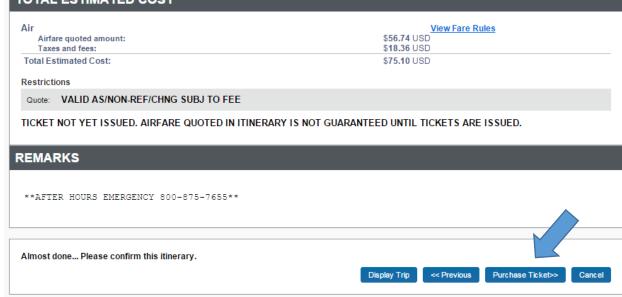

## Online Support

**Concur: Cancel Trip** 

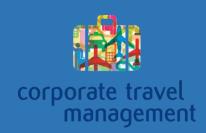

### Cancelling a Trip in Concur

Cancelling reservation in the Concur online booking tool is simple.

Keep in mind, that cancelling a reservation in Concur typically incurs a fee. Please be completely sure you want to cancel the trip because it cannot be undone.

The first thing you will need to do is log in to Concur.

First, from the concur home page, simply find your list of trips and click the "Cancel Trip" link.

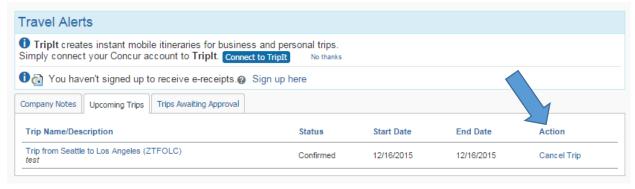

This window will pop up. You can enter any comments you would like added to the reporting for this trip. Click "OK" to continue.

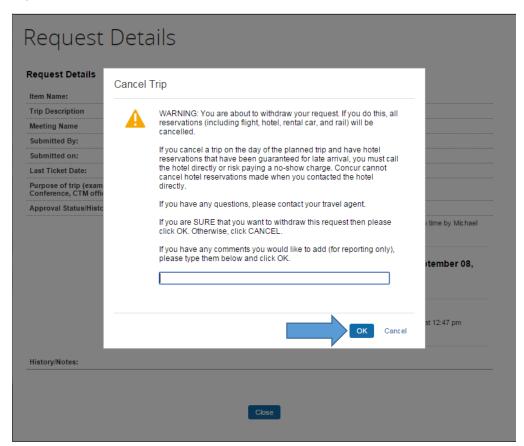

And your trip is cancelled.

To return to the home page, click the "Return to Travel Center" button.

You should receive a cancellation confirmation email from CTM shortly.

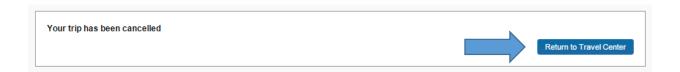

## Online Support

Concur: Manage Your Profile

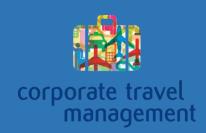

### **Updating Your Profile in Concur**

Updating your profile in the Concur online booking tool is simple.

The first thing you will want to do is login to the Concur online booking tool. From the home page, simply click on the drop-down list in the top right corner and click "Profile Settings".

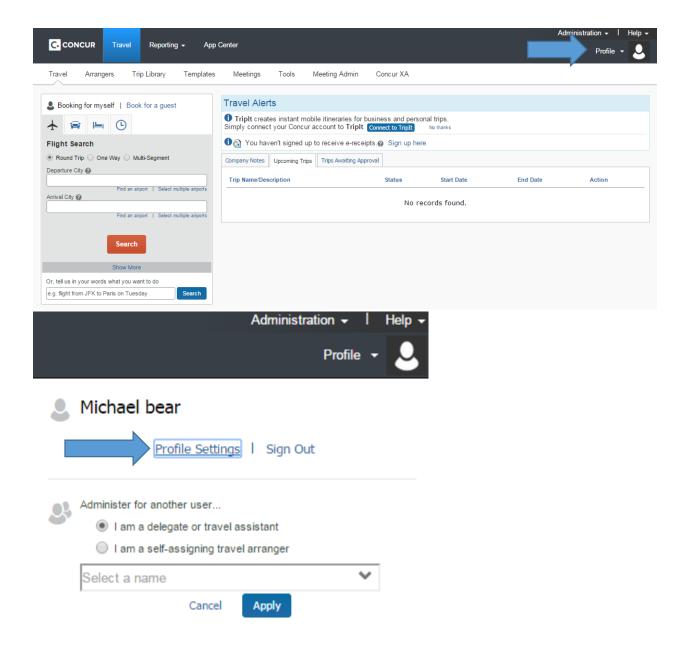

That will take you to the profile page, simply click on the part of your profile you wish to update. Then fill out any information you would like and click "Save". Be aware that most accounts have required information that must be filled out in order to save your profile or to book travel in with CTM.

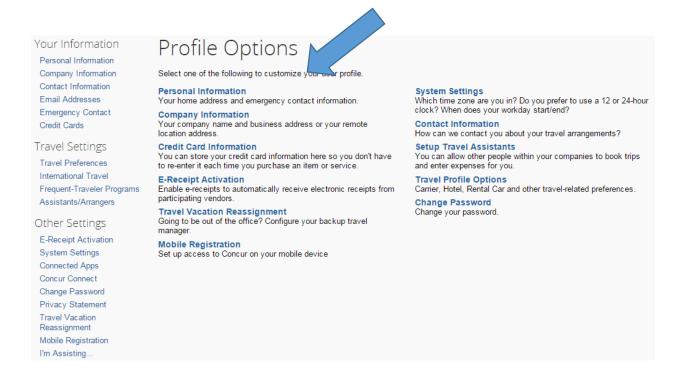

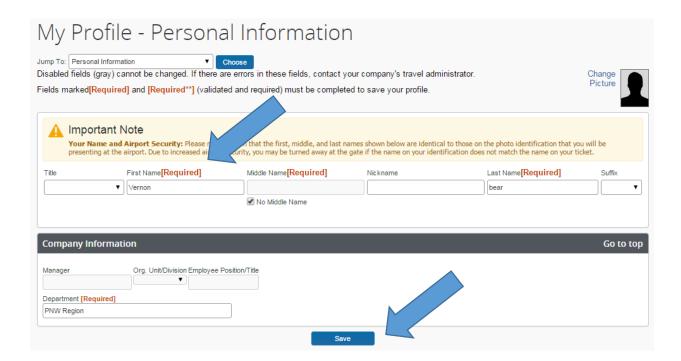

# Online Support

Concur: Travel Arranger

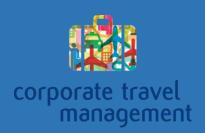

### Managing Profiles and Travel in Concur

Managing profiles and booking travel for your travelers in the Concur online booking tool is simple.

If you are managing travel for someone else or you need to update someone's profile, there are a couple steps you need to know. You may only access another user's profile if your company settings allow it. If you are unable to access a profile that you believe you should have access to, contact the Online team and they should be able to help you out.

To access a traveler's profile, start by logging in to the booking tool. From the home page, mouse over the profile drop down in the top right corner of the page. Then enter the name of the traveler and click "Apply".

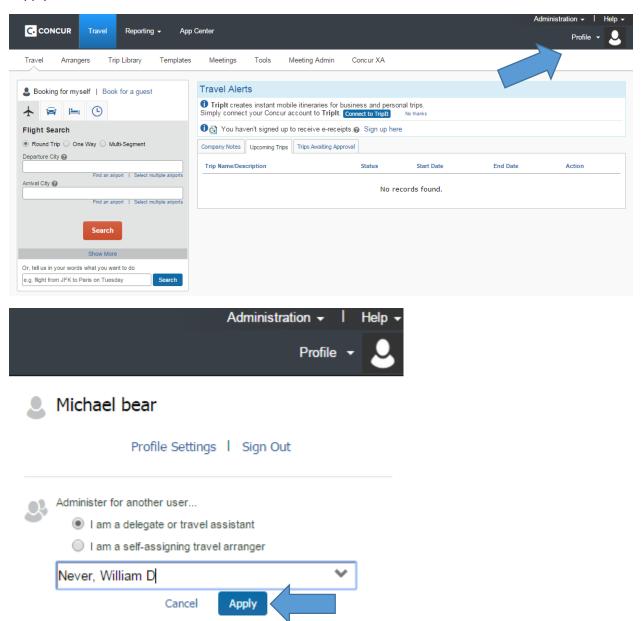

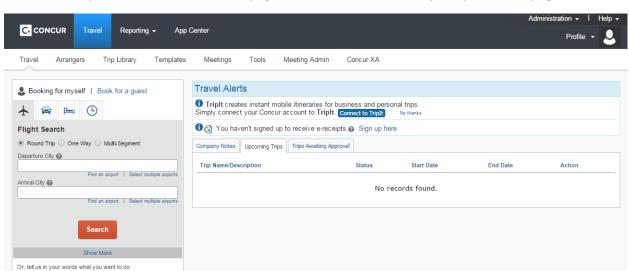

That will take you to the traveler's home page, It will look almost exactly like your home page.

From this page, you can book travel and update the traveler's profile in the same way you would for your own profile. Updating your profile and booking travel are both covered in separate sections of this guide.

e.g. flight from JFK to Paris on Tuesday